## Kratko uputstvo za podešavanja za KatzePanel

1. U KatzeReports7 programu treba postaviti konfiguracija->grupe aktivnosti i napraviti grupe prisutni i odsutni i dodeliti koja aktivnost pripada kojoj grupi kao na slici ispod;

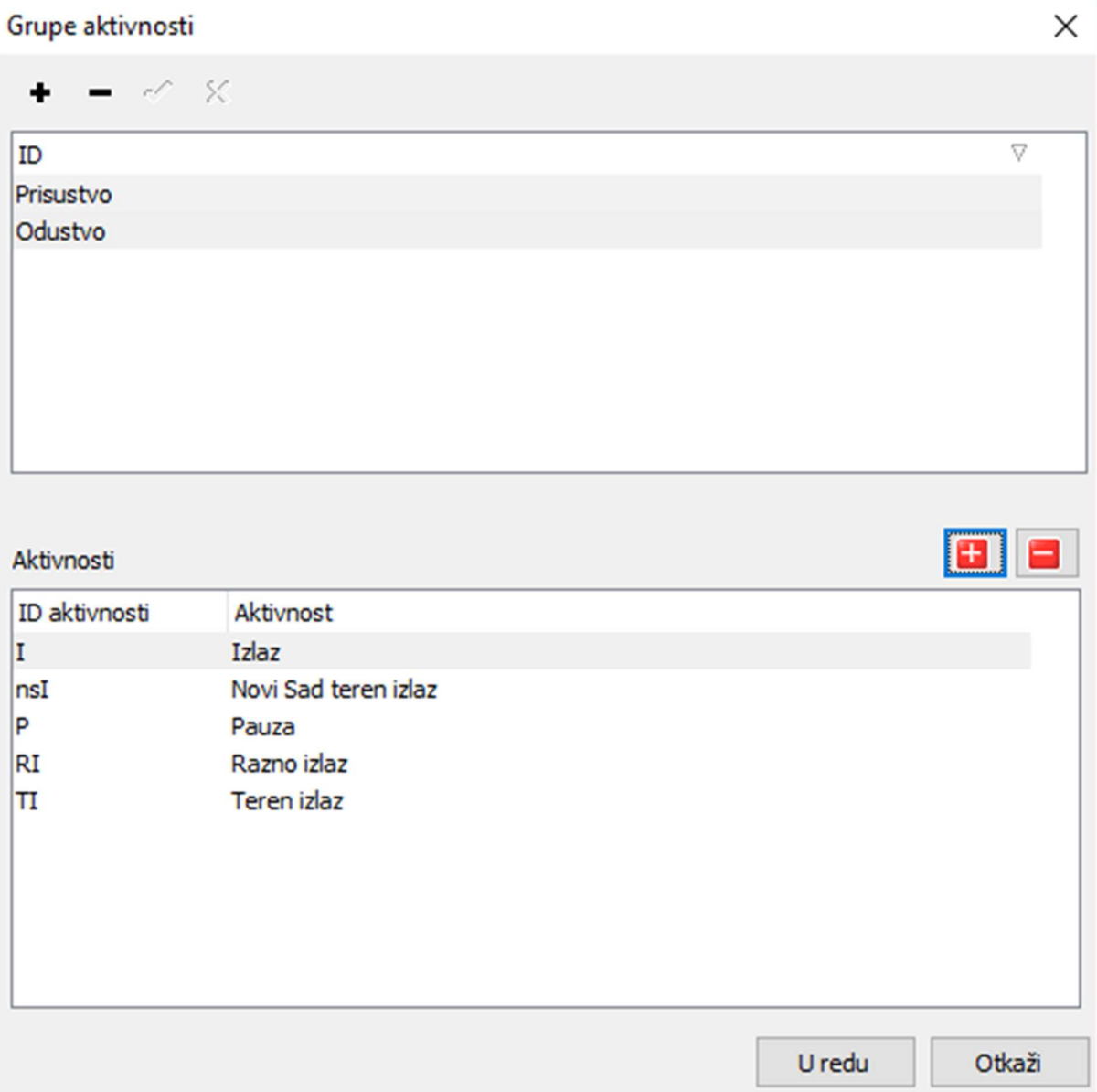

- 2. Boje se mogu podesiti sa verzijom KatzeReports7 programa sa linka ispod: http://www.cardware.rs/download/software/KatzeReports7Setup7.21.2.db3.54.x.exe
- 3. Ako je potrebno ažuriranje baze podataka, to će prijaviti KatzeReports7, onda nazovite podršku CardWare-a, kako biste dobili skriptu za update;
- 4. U tabeli konfiguracija -> LogickeAktivnosti treba podesiti boje (ako ne podesite bice crna);
- 5. U tabeli konfiguracija -> Kalendari treba podesiti boje (ako ne podesite bice crna);
- 6. U tabeli konfiguracija -> Radni dani treba podesiti boje (ako ne podesite bice crna);
- 7. Potrebno je stopirati servis CommService u listi svih win servisa (services.msc), isključiti program CommService i instalirati novu verziju sa linka ispod. Slobodno instalirati preko postojeće verzije. http://www.cardware.rs/download/software/CommServiceSetup-1.0.27.145-Qt5.9.2-msvc2013- 32bit.exe

a nakon instaliranja pokrenuti CommService iz liste svih win servisa;

8. Ako instalirate na računar sa WIN OS onda je link: http://www.cardware.rs/download/software/KatzePanel3Setup-3.0.2.9-Qt5.9.2-msvc2013- 32bit.exe

a ako instalirate na android OS onda je link: https://play.google.com/store/apps/details?id=rs.cardware.katzepanel ili pretražite google play sa katzepanel3;

9. Sotware na androidu i na winos su potpuno isti pa su i parametri isti. Firewall na računaru gde je CommService treba da bude isključen ili propušten port 12345 korisnik i loznika se koriste iz KatzeReports7 programa iz opcije Fajl->Korisnici i utiču na sektore koje korisnik može da gleda.

Ako želite da gledate podatke iz neke mreže koja je izvan Vašeg preduzeća, recimo sa 3G mreže mobilnog operatera ili WIFI (kucnog interneta), potrebno je namestiti ili VPN pa je <IP ADRESA COMMSERVICE-a> ista ili podesiti portforwarding na ruteru sa statičke IP adrese ili DDNS-a sa porta 12345 na port <IP ADRESA COMMSERVICE-a> port 12345.

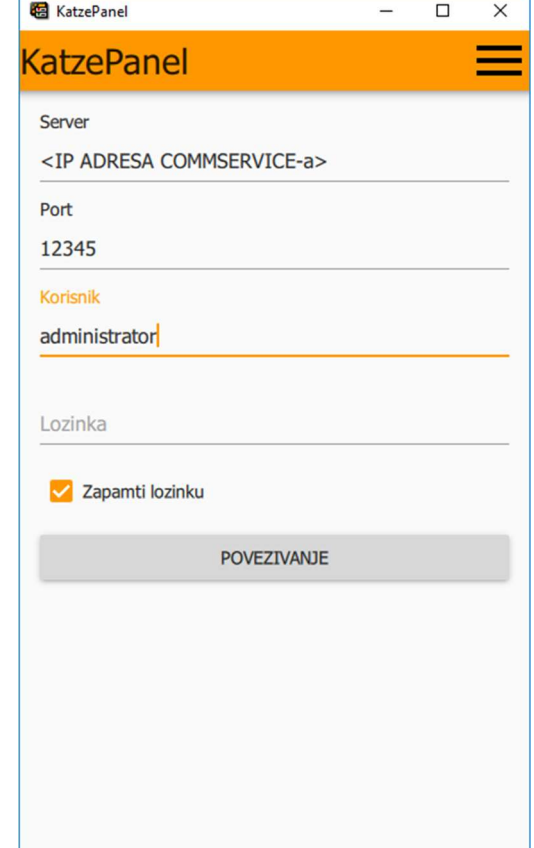